## Navigate to Training Records

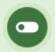

This feature is available to Site Manager and Manager accounts depending on system configuration.

## Individual's Training Records

- 1. Navigate to User Accounts.
- 2. Select **Supplemental Training** from the Sections menu on the right. If you can't see the menu, show the Tool Panel .

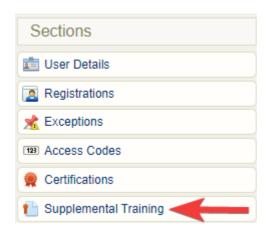

Example of an individual's supplemental training page.

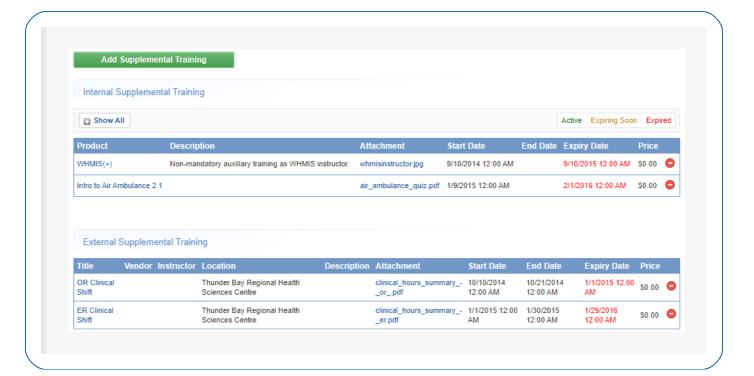

## Supplemental Training Page

From this page you can view, sort, filter, export, delete, and edit exisiting supplemental training items for multiple users. The page displays the ID, type, associated product or title, user, various dates, and any attachments for each entry.

- 1. Log in with a Manager or Site Manager account type.
- 2. Select **Supplemental Training**. The location of Supplemental Training is based on your account type.
  - a. Manager accounts will find it in main navigation tab.

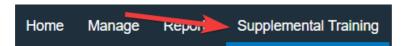

b. Site Manager accounts will find it under Library in the main navigation menu.

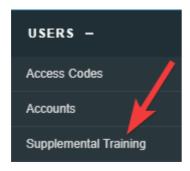

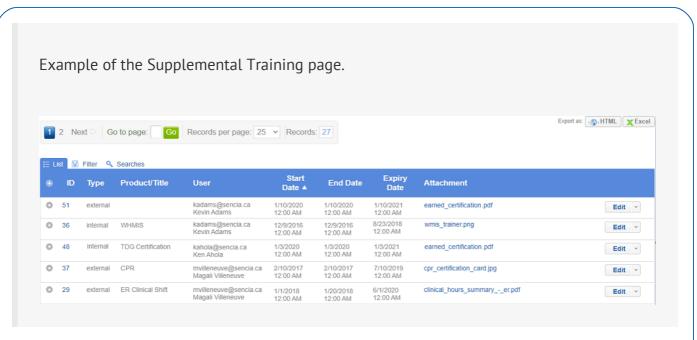

- Optionally use Filter and Save Searches to locate specific supplemental training items.
- Optionally export the supplemental training list.